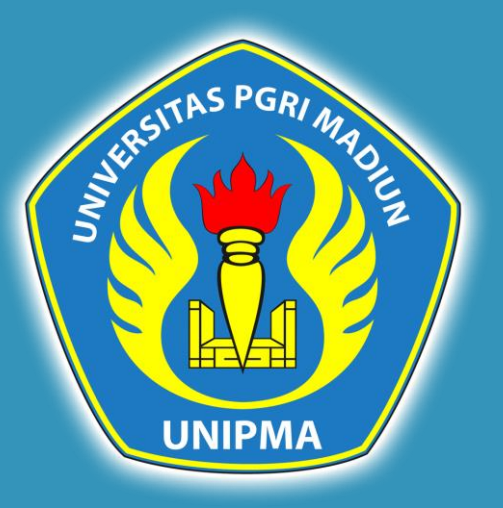

# **Panduan Bimbingan Proposal dan Skripsi pada SIM**

# **BIMBINGAN PROPOSAL**

- **1. Login ke dalamSIM**
- **2. Pilih Perkuliahan**
- **3. Pilih Proposal Skripsi / Tesis**
- **4. Daftar Proposal**

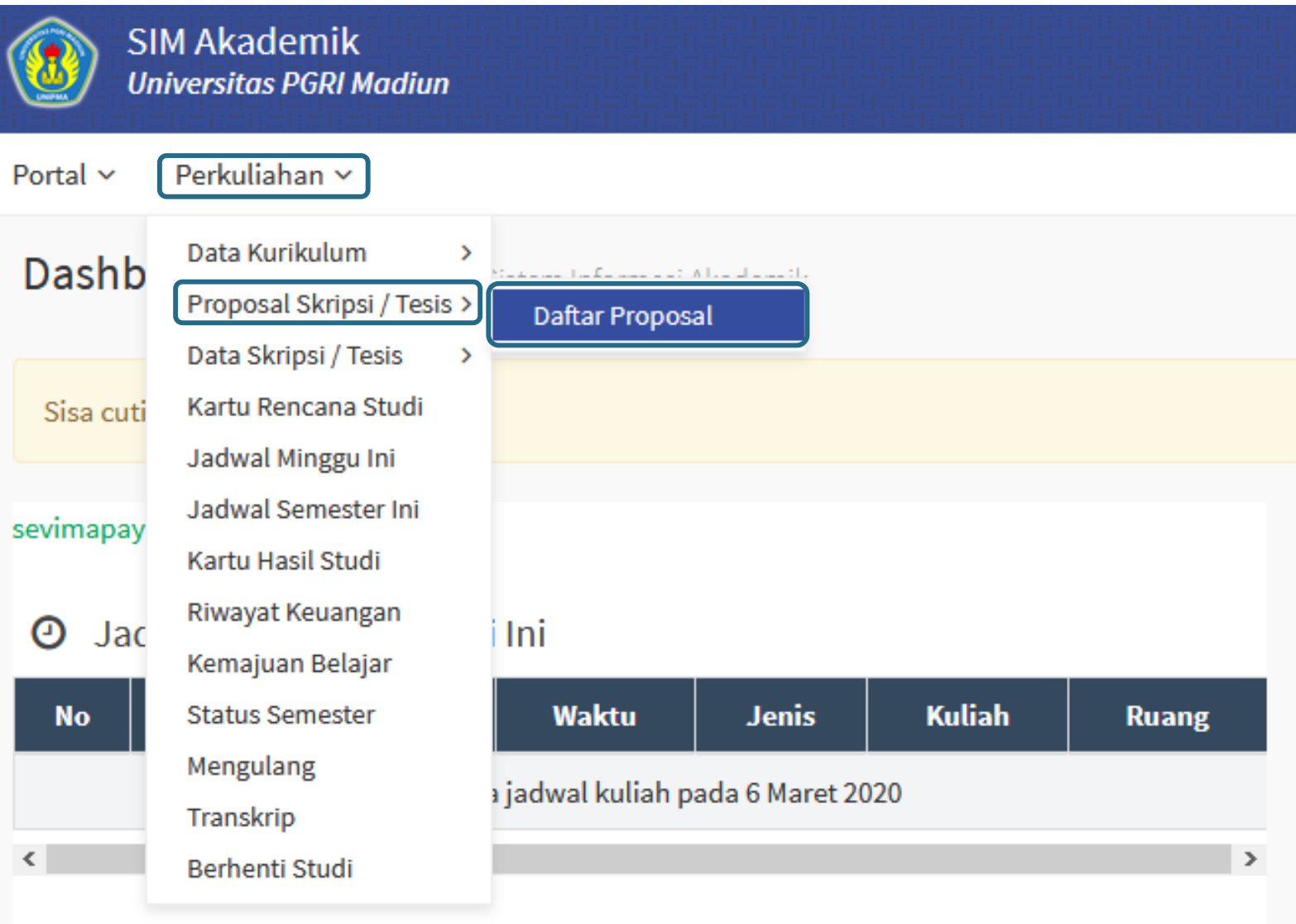

**1. Pastikan Judul Laman adalah Daftar Proposal**

**2. KlikTambah**

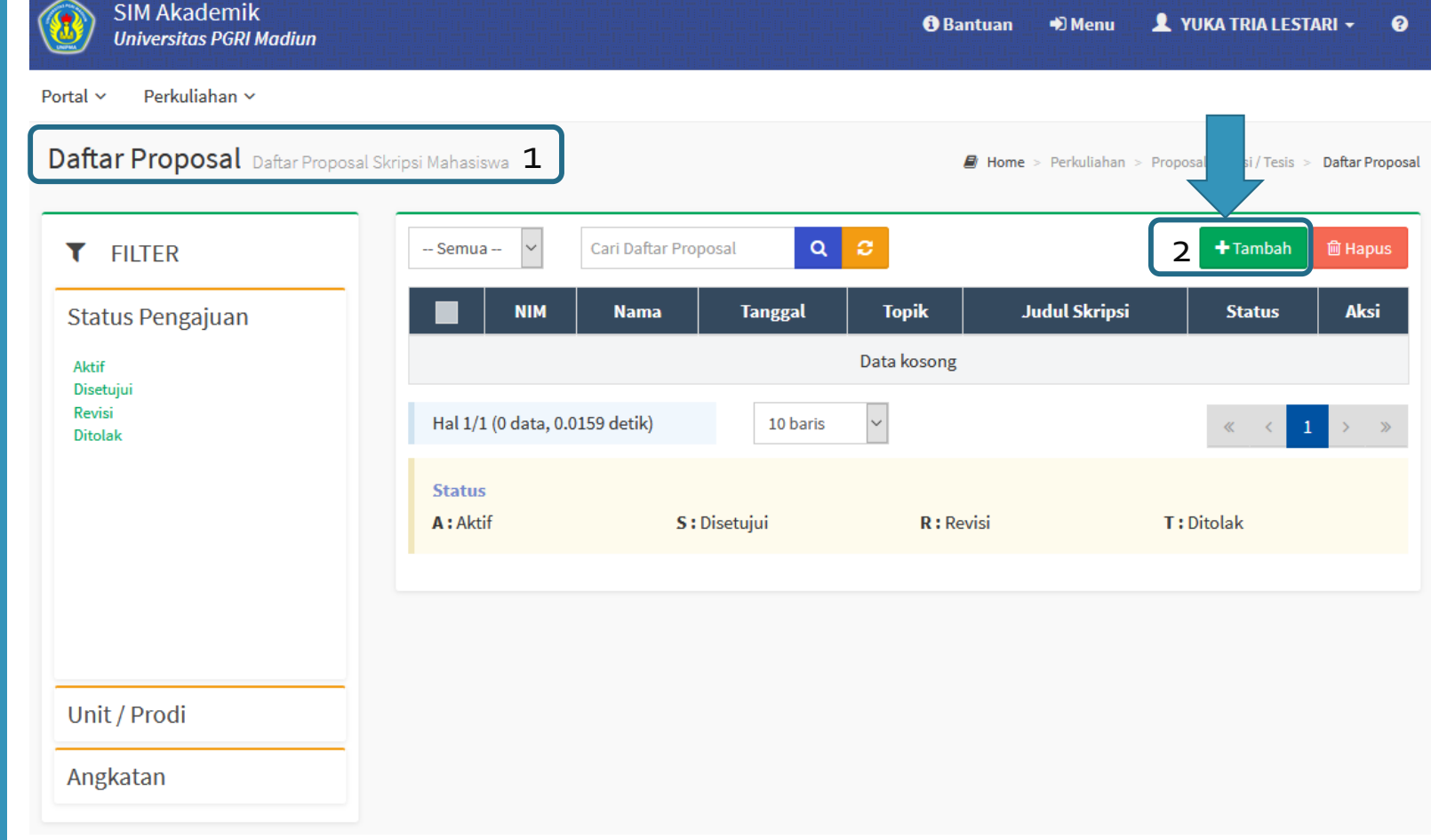

- **1. Isikan Tanggal Pengajuan Judul**
- **2. Topik Skripsi (Topik adalah inti utama dari seluruh isi skripsi yang hendak disampaikan )**
- **3. Topik dalam Bahasa Inggris**
- **4. Judul Skripsi**
- **5. Judul Skripsi dalam Bahasa Inggris**
- **6. Abstrak sederhana**
- **7. Scan dan Upload Lembar pengesahan Judul Skripsi**
- **8. Masukkan Dosen Pembimbing 1**
- **9. Masukkan Dosen Pembimbing 2**
- **10. Pastikan semua isian Benar**
- **11. Simpan**

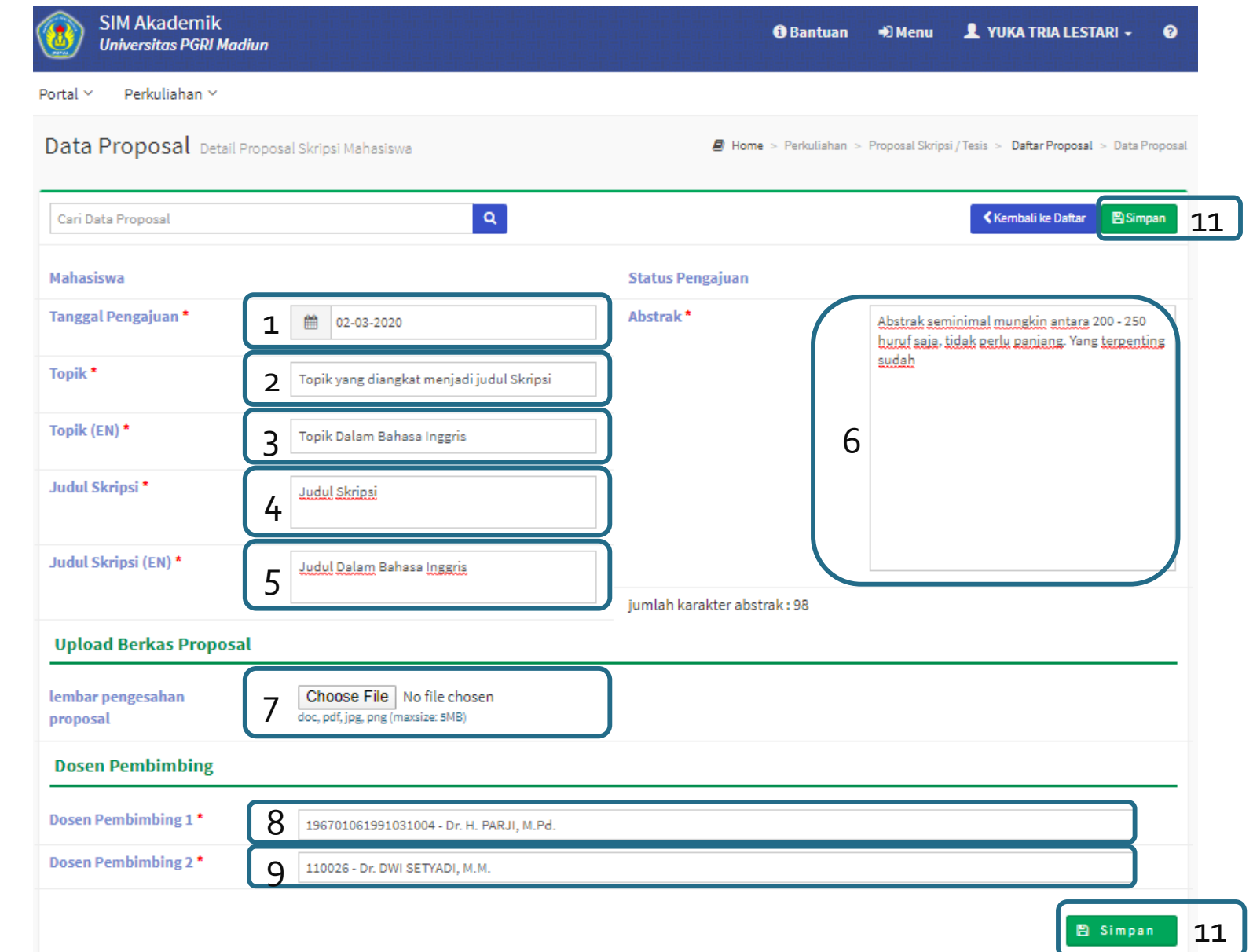

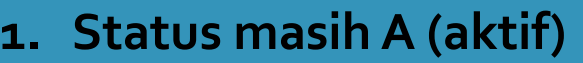

- **2. Menunggu status dirubah oleh Dosen Pembimbing menjadi D (Disetujui)**
- **3. Ketika sudah Disetujui bisa melanjutkan ke Proses Daftar Skripsi**

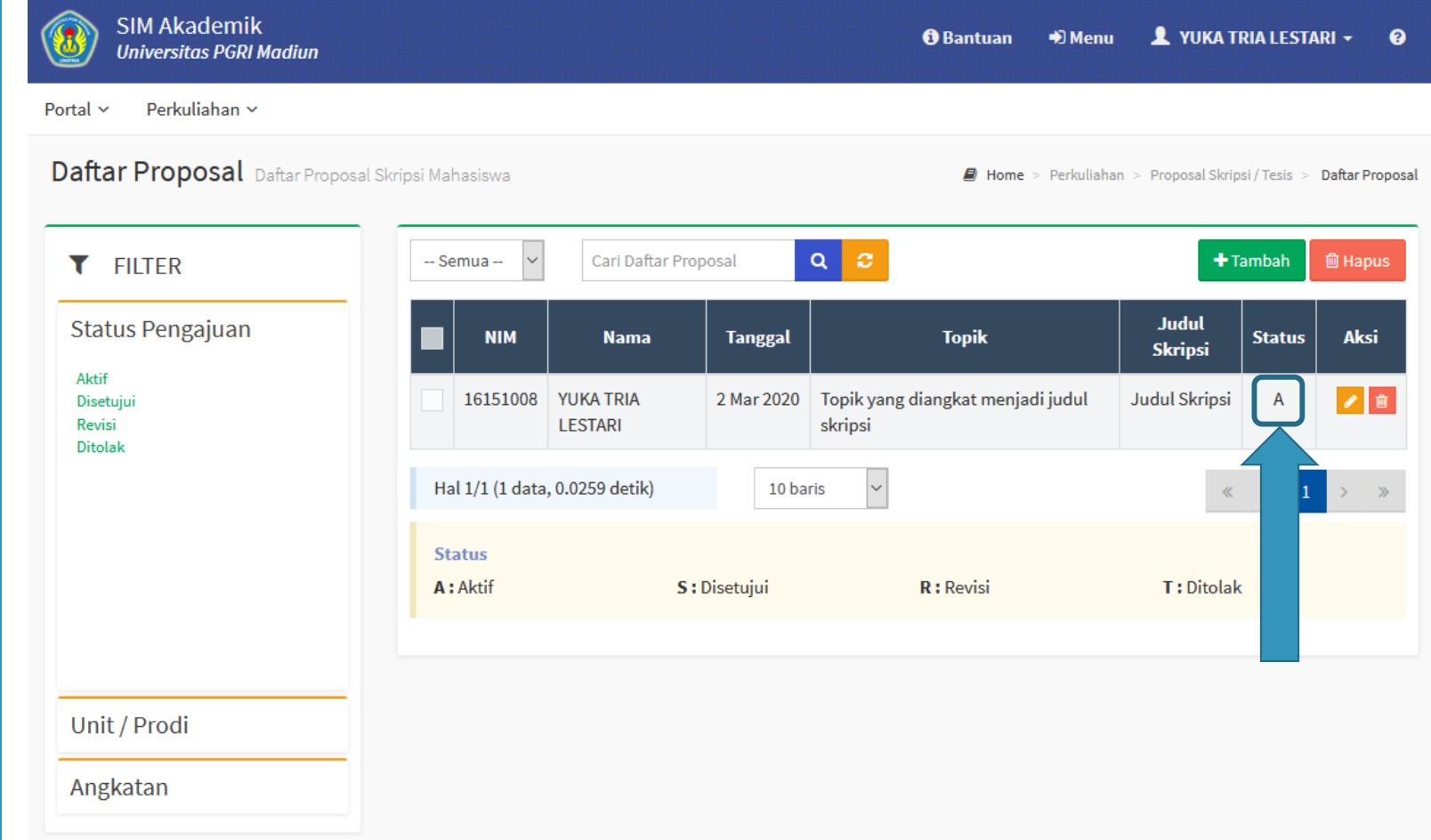

# **SKRIPSI**

## **Skripsi**

**1. Pilih Perkuliahan**

- **2. Data Skripsi / Tesis**
- **3. Daftar Skripsi / Tesis**
- **4. Jika Proposal sudah Disetujui maka akan muncul laman Skripsi**

### **5. KlikAksi Detail**

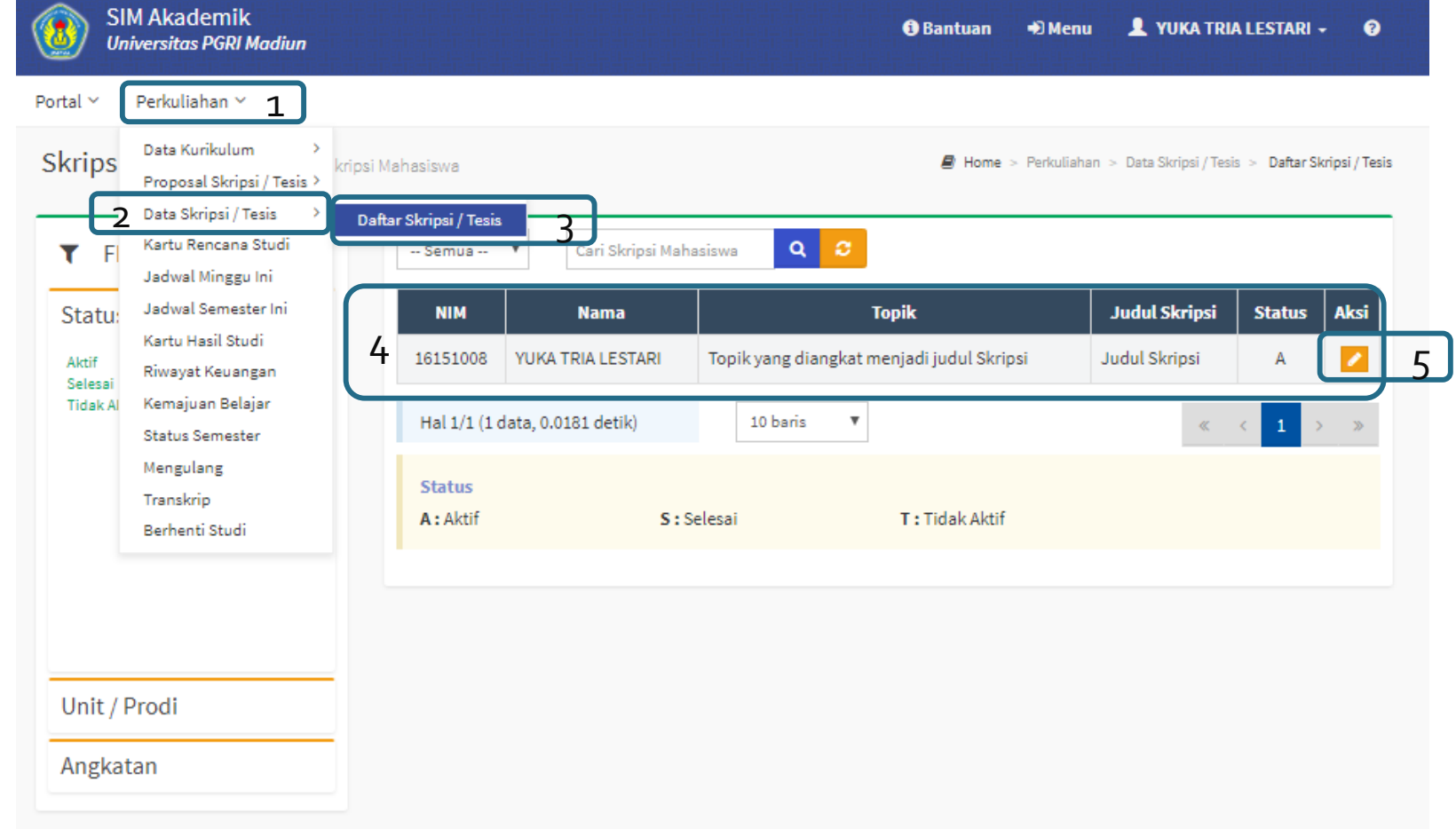

## Skripsi

### **1. Status Skripsi Aktif**

### **2. Klik Edit**

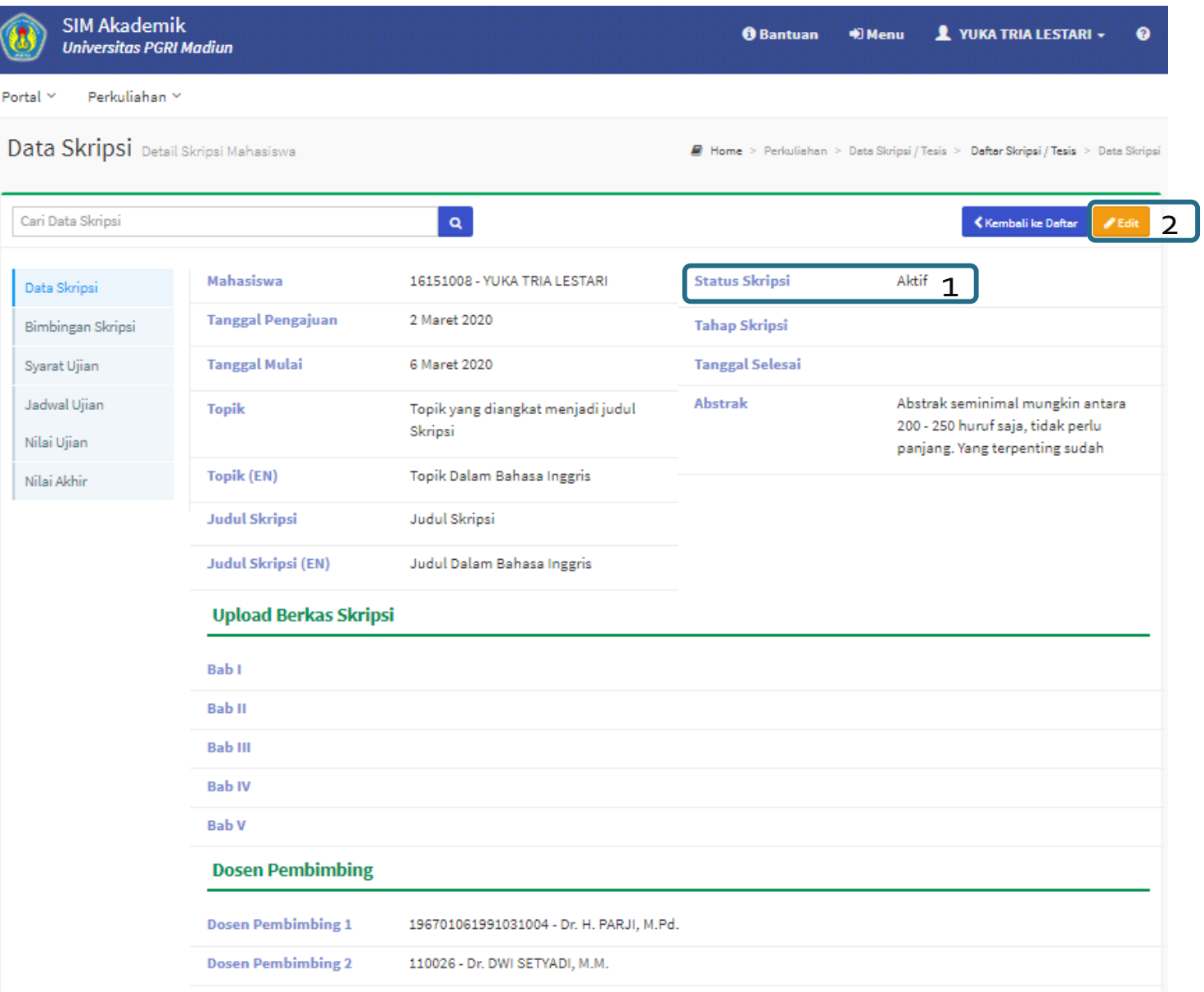

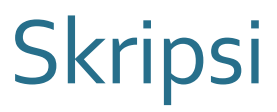

- **1. Upload Berkas Skripsi dilakukan jika sudah siap Ujian Skripsi atau berkas Sudah di Acc oleh Dosen Pembimbing**
- **2. Yang dimasukkan hanya Bab untuk Halaman Depan dan Daftar Pustaka tidak di Upload**
- **3. Jika skripsi terdiri dari 6 Bab silahkan digabung Bab 5 dan Bab 6 dan di upload pada Bab V**
- **4. Klik Simpan**
- **5. Klik Bimbingan Skripsi**

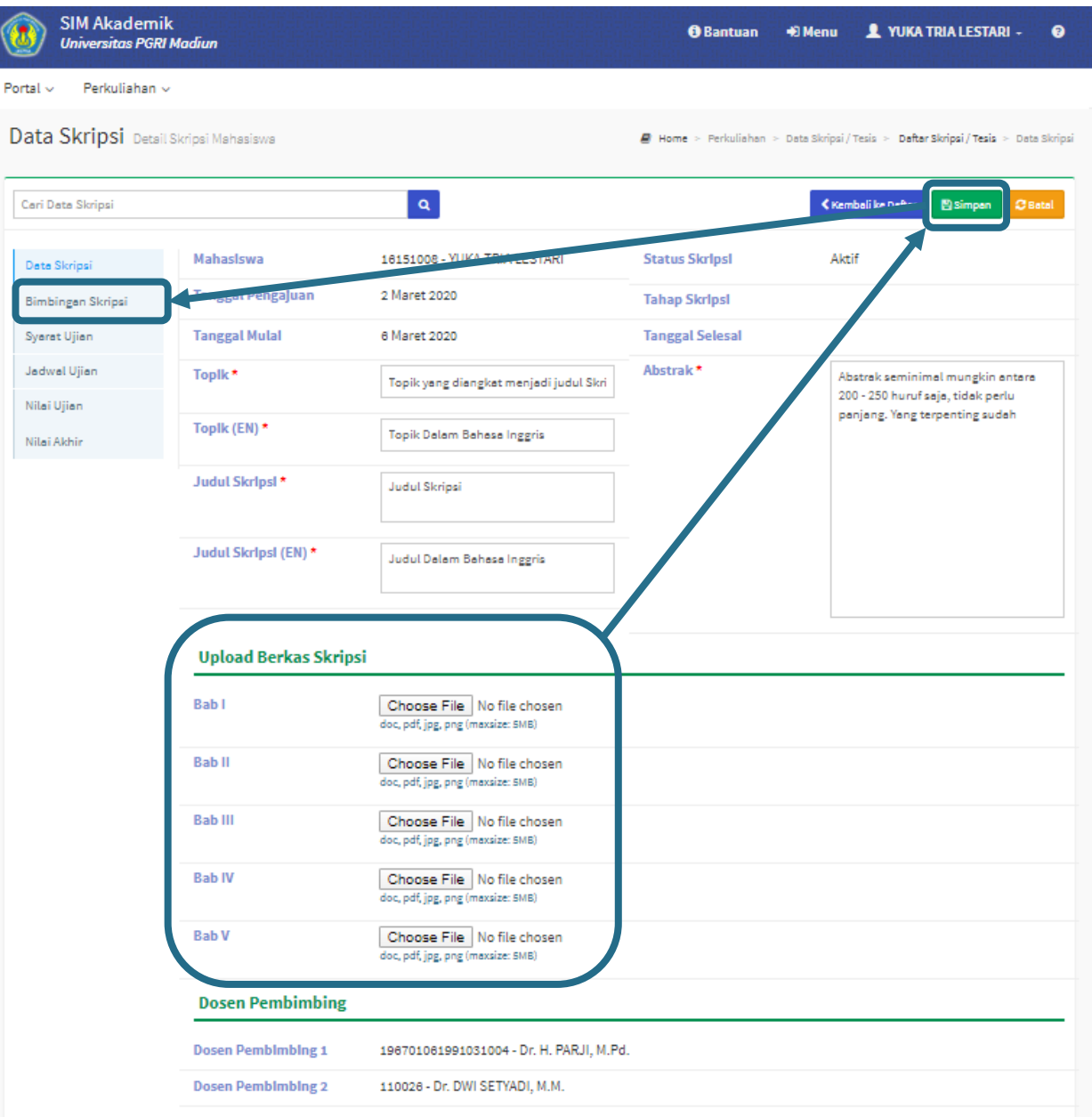

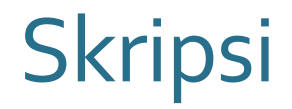

**1. Upload Semua kegiatan Bimbingan Skripsi**

#### **2. KlikTambah Data**

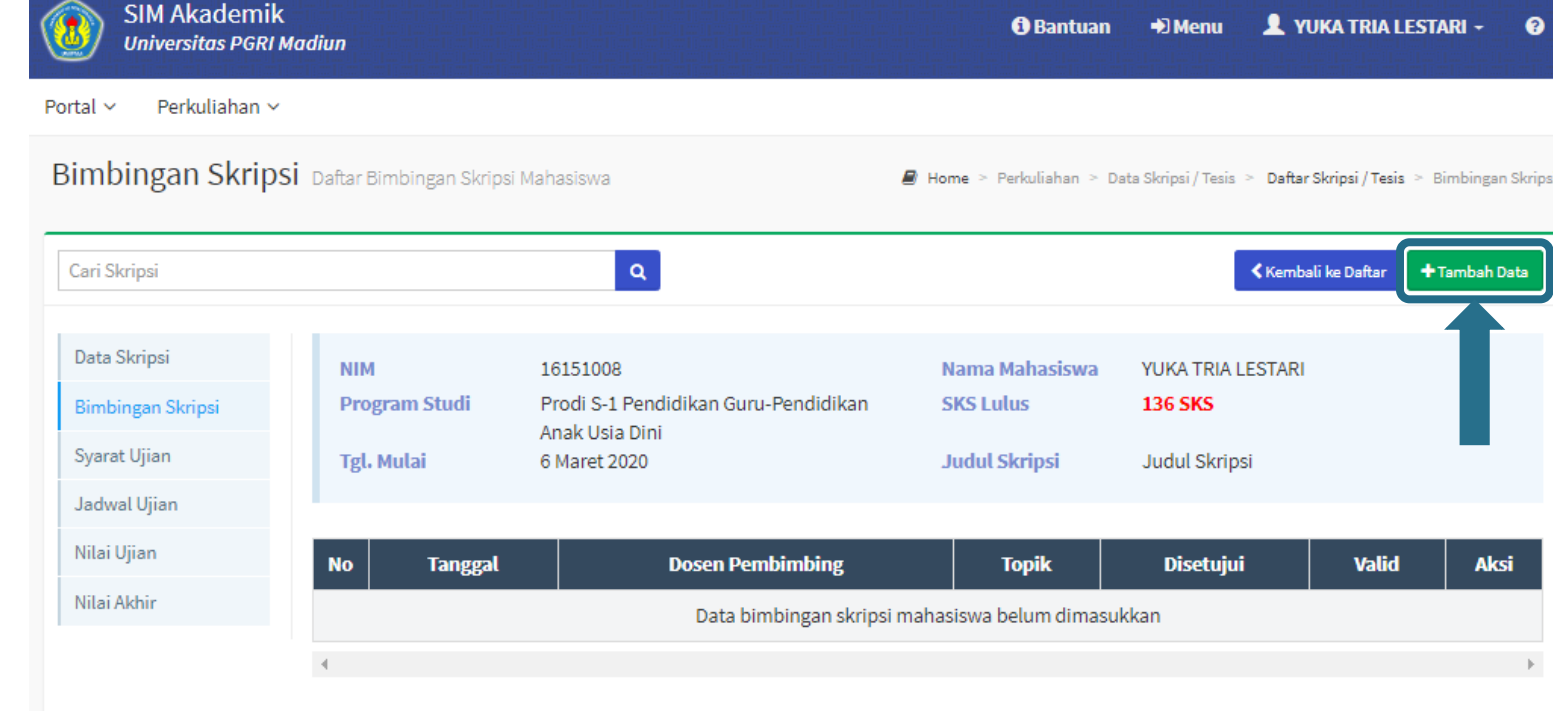

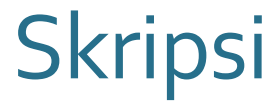

- **1. Masukkan Bimbingan Ke …**
- **2. Pilih Dosen Pembimbing. Dosen Pembimbing 1 atau Dosen pembimbing 2**
- **3. Masukkan Tanggal Bimbingan**
- **4. Masukkan Topik dari bimbingan. Contoh: Bab I, Bab II, Daftar Pustaka, Abstrak, dll .**
- **5. Masukkan Bahasan dari bimbingan. Contoh: Revisi, Lanjut Bab II, dll .**
- **6. Klik Simpan**

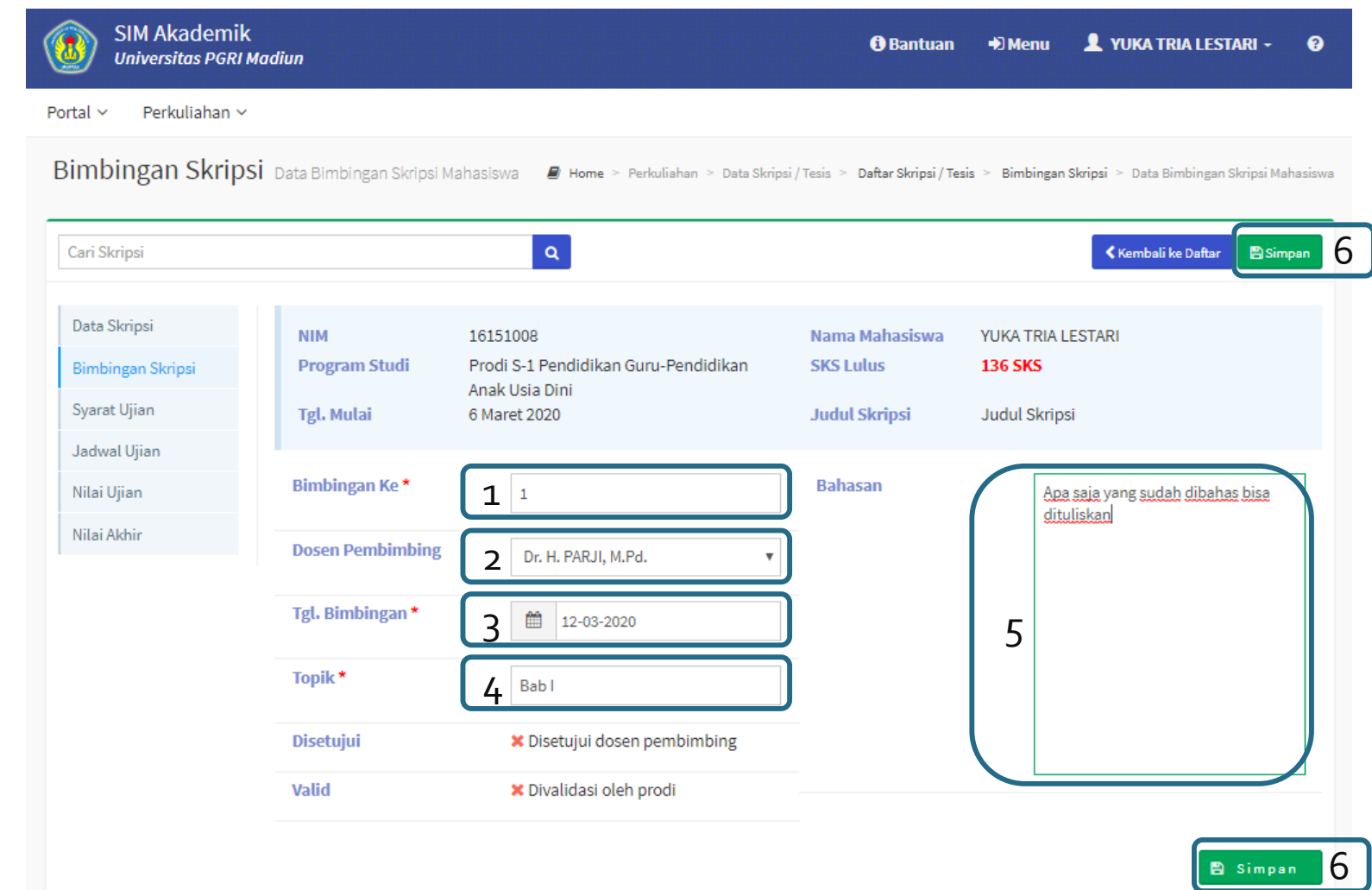

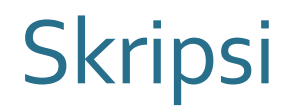

**1. Masukkan semua bimbingan yang dilakukan**

- **2. Bimbingan disetujui akan tercentang jika disetujui oleh Dosen Pembimbing**
- **3. BimbinganValid akan tercentang jika di validasi oleh Kaprodi**

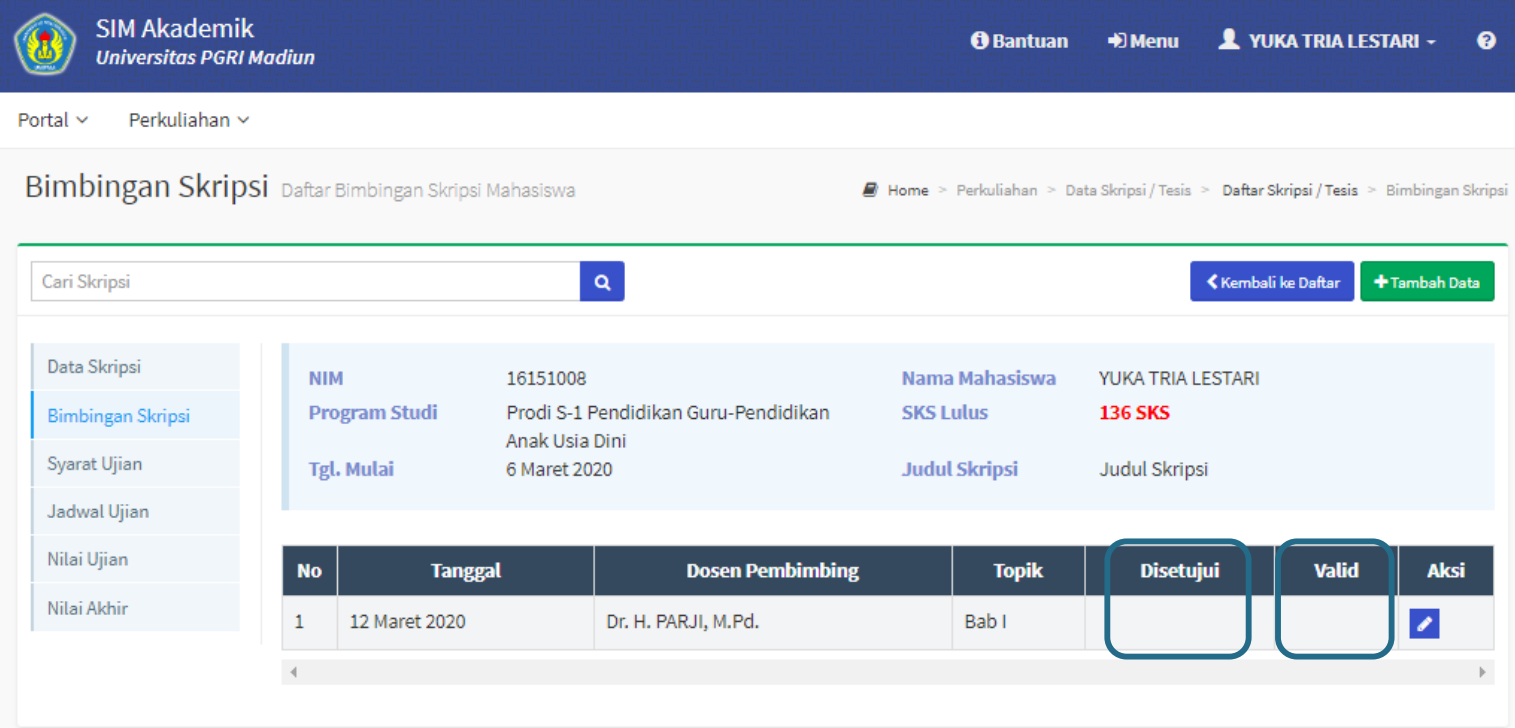

### **1. Pilih Jadwal Ujian**

**2. LihatTanggal Ujian**

```
3. Untuk Melihat
penguji bisa klikAksi
→ Detail
```
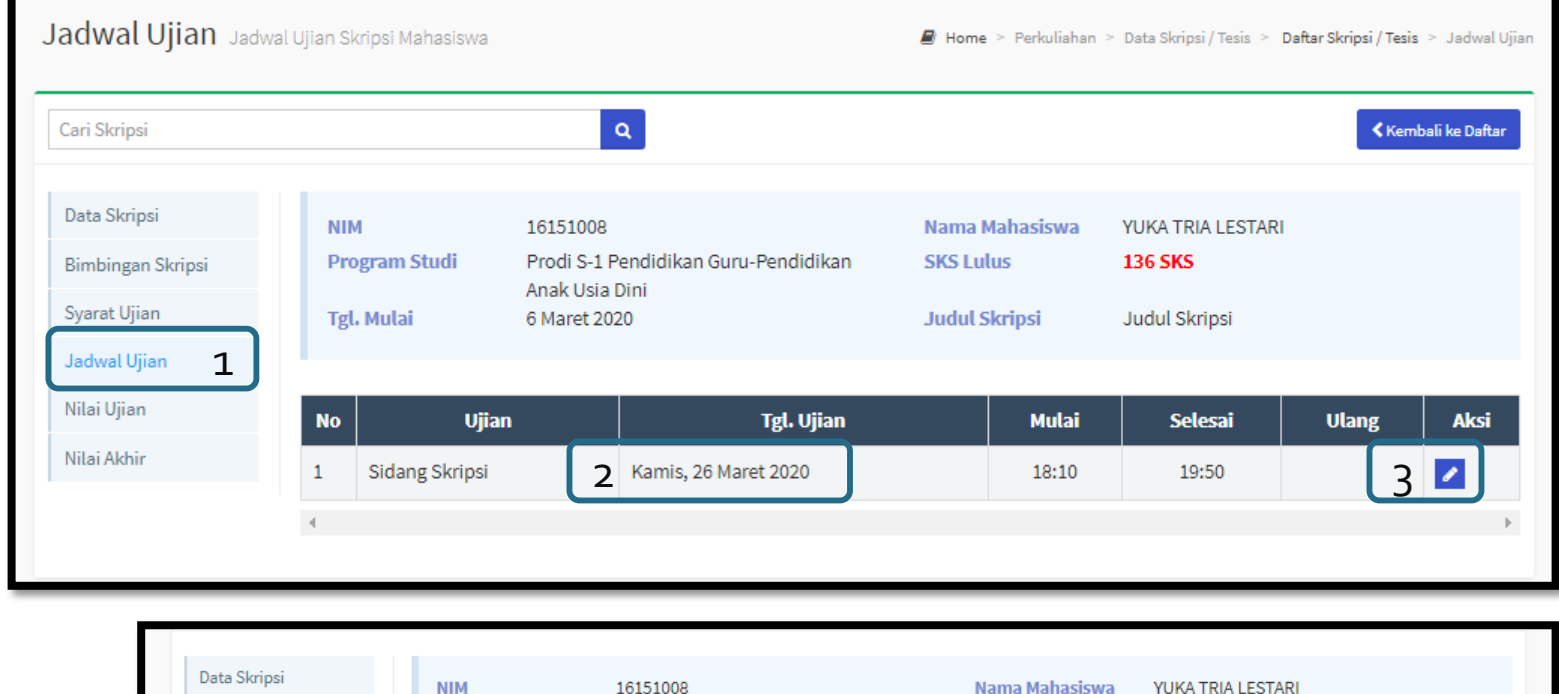

Skripsi

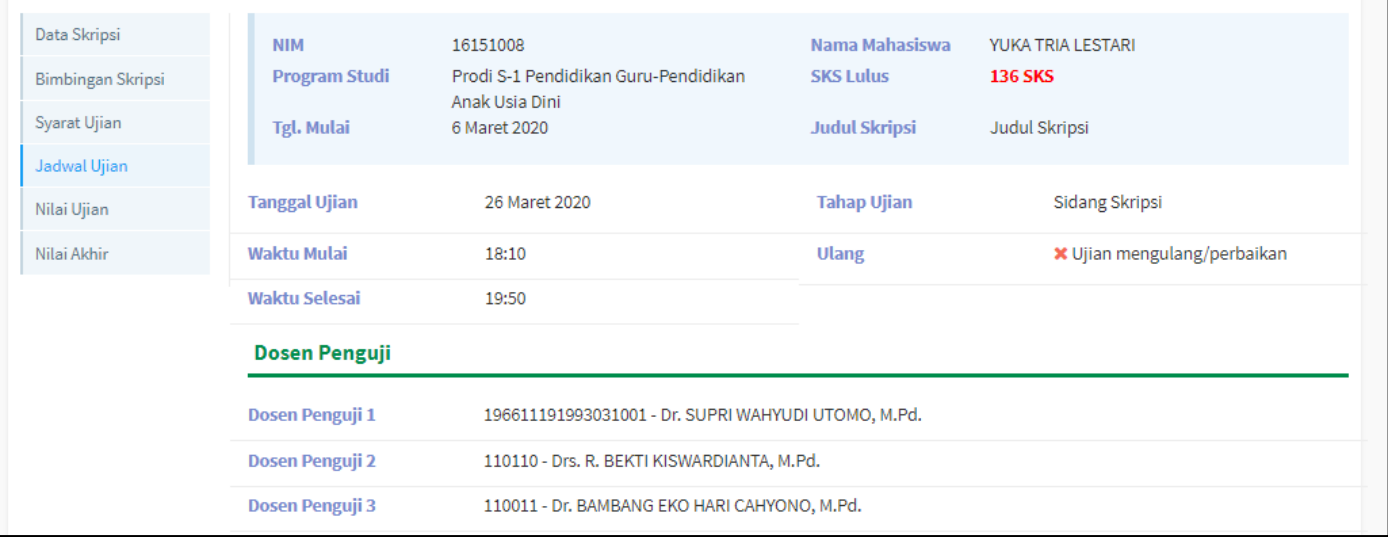

# **SELESAI TERIMA KASIH**